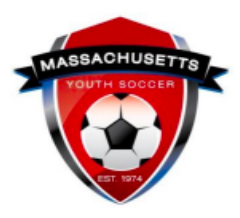

**How to Register an Adult Participant with Player Registration Data in U.S. Soccer Connect**

This is a two-step process:

- [Step One \(Administrators\): Create a Parent Record for the Player](#page-0-0)
- Step Two (Adult): How to Complete the Mass Youth Soccer Adult Registration **[Process](#page-3-0)**

## <span id="page-0-0"></span>**Step One: Create a Parent Record for the Player**

**Using the player's registration to create a parent record**. This is the only way the player can register which will allow them to initiate background checks once they reach 18 years of age. Administrators, use these instructions if:

● The under 18 years of age player has ever been or is currently registered under your organization and must now register as an adult.

If no registration history is found, the player's parent can create a new account. NOTE: If you know that the player has registration data in the system under a different organization, you or the parent can contact the U.S. Soccer Connect support at (855) 703-2558 for assistance.

The organization's administrator will:

- 1. Log into [U.S.](https://usyouthsoccer.sportsaffinity.com/) [Soccer Connect.](https://usyouthsoccer.sportsaffinity.com/)
- 2. Go to Player Lookup.
- 3. Select Season as "All Seasons."
- 4. Enter the player's name in the "Search For" box and click "Search".

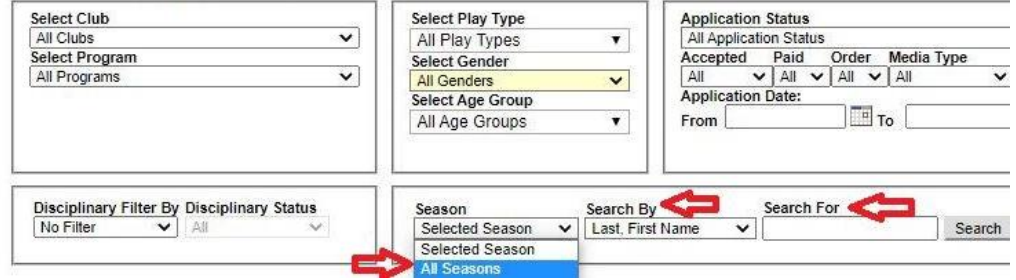

5. Click on the player's name to enter their record.

6. Click on the "Parents" tab in the record.<br>Edit Player

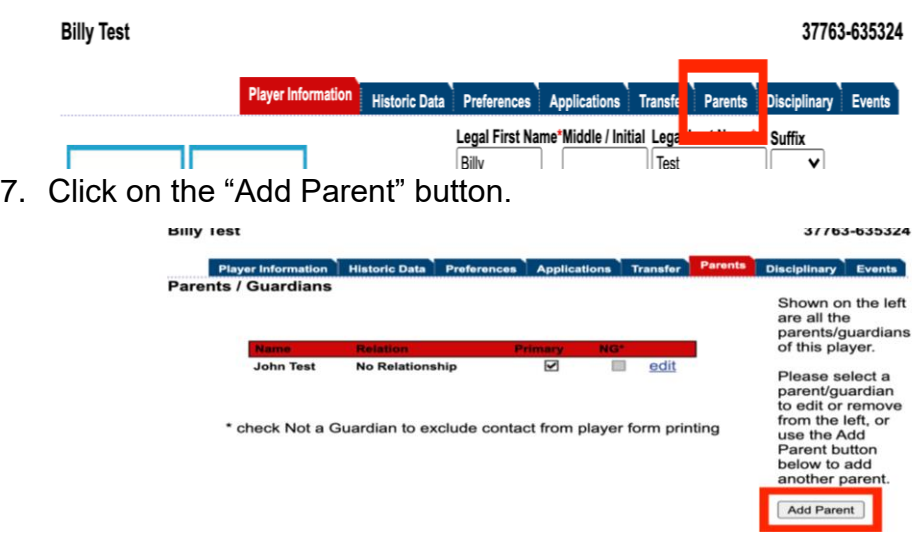

8. Click "Add New Parent/Guardian."

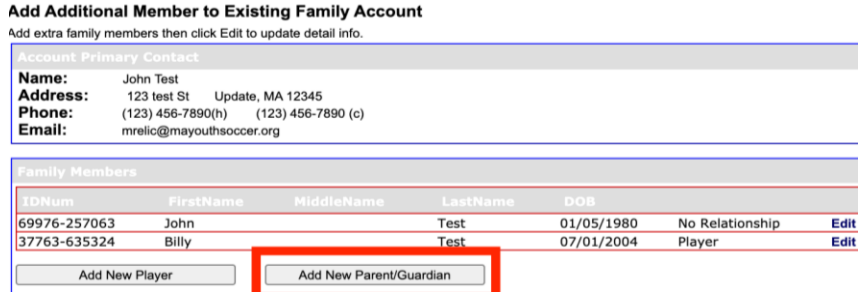

9. Enter Player's Name and Gender. Choose "N/A" for "Relationship to Child." Add player's email address to allow for password recovery and when possible, SafeSport auto verification.

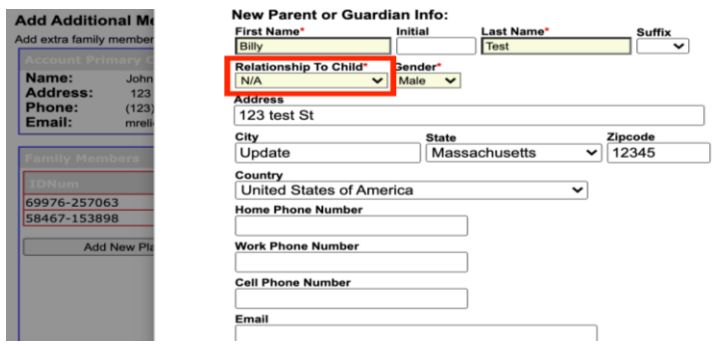

10.Click "Edit" in the line of the newly created profile labeled "No Relationship."

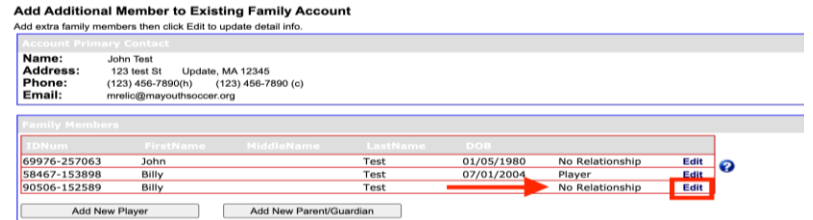

- 11.Create a new parent profile for the individual. Add the email address as the username, create a password, and click update. This will be the login information that the parent will use to complete their child's Mass Youth Soccer Adult Registration.
	- a. The password requirement is minimum of 7, maximum of 8 characters and must include one number and one capital letter.
	- b. For security reasons, the registrant should change the password once they are finished registering.

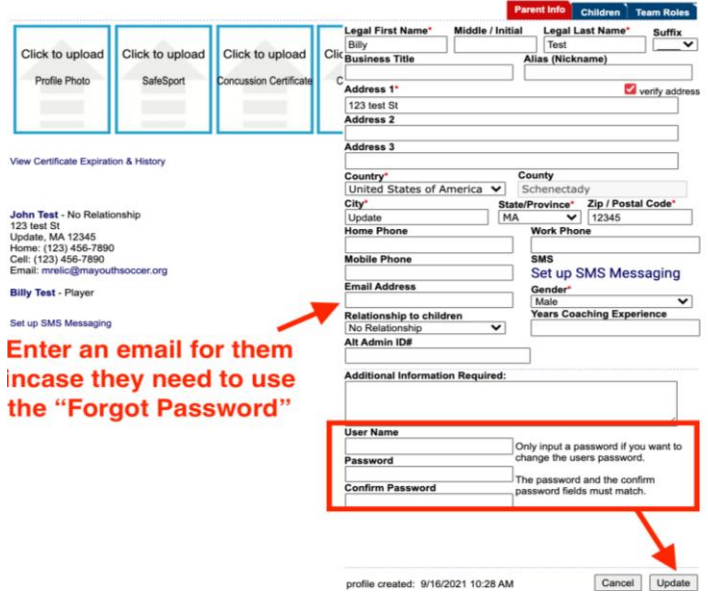

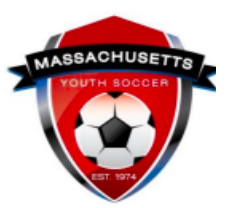

## **How to Complete the Mass Youth Soccer Adult Registration Process**

## <span id="page-3-0"></span>**Step Two: Adult Registration**

The adult participant will use the newly created username and password that was given to them to register. Below are step-by-step instructions on how to register online with Mass Youth Soccer.

- 1. Click on the [Adult/CORI Registration portal.](https://secure.sportsaffinity.com/reg/Public/registration/login.aspx?domain=ma-cori.affinitysoccer.com&language=english&sessionguid=)
- 2. Add username and password and click on the "Returning User" button.
- 3. Click on the green "Continue>>" button.
- 4. Click on the "Register as Coach/Admin" button.
- 5. Select Program as "Adult/CORI Registration."
- 6. Upload a clear head shot photo of the registrant.
- 7. Fill in all the information.
- 8. Click on "Save & Next Page."
- 9. Agree to all electronic legal agreements and waivers. Click "Agree & Continue>>."
- 10.Click on "No Payment Due, Continue >>."
- 11.Scroll down and click Continue to Background Check.
- 12.Make sure to add your full social security number and click the "Submit" button at the end of the process.
- 13.This will initiate the required background checks.

## **The U.S. Soccer Connect Help line number is (855) 703-2558.**

Note: All adult Risk Management requirements must be met prior to participation.

Help guides for all SafeSport Abuse Prevention training, CDC concussion training and U.S. Soccer Learning Center concussion training are all available on the right hand side of the [Adult Registration Process webpage.](https://www.mayouthsoccer.org/adult-registration-process/)